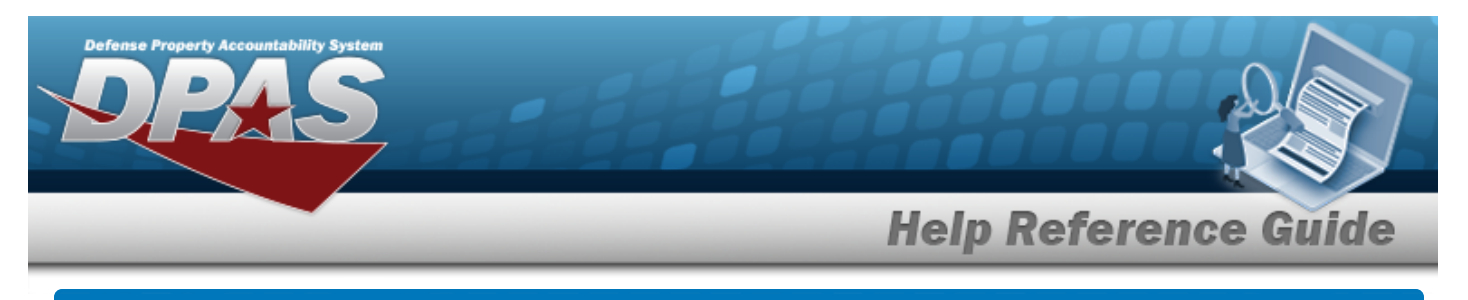

# **Browse for a Work Plan**

### **Overview**

The Work Plan Browse pop-up window allows searching for active Work Plans that are associated with the user's Maintenance Activity. This is for Work Plan Browse and Using WORK PLAN ID Browse.

## **Navigation**

DPAS Modules > *VARIOUS PROCEDURAL STEPS* > > Work Plan Browse pop-up window

#### **Procedures**

#### **Browse for a Work Plan**

*One or more of the Search Criteria fields can be entered to isolate the results. By default, all*

*results are displayed. Selecting at any point of this procedure returns all fields to the default "All" setting.* 

Cancel *Selecting at any point of this procedure removes all revisions and closes the page. Bold numbered steps are required.*

1. Select . *The Work Plan Browse pop-up window appears*.

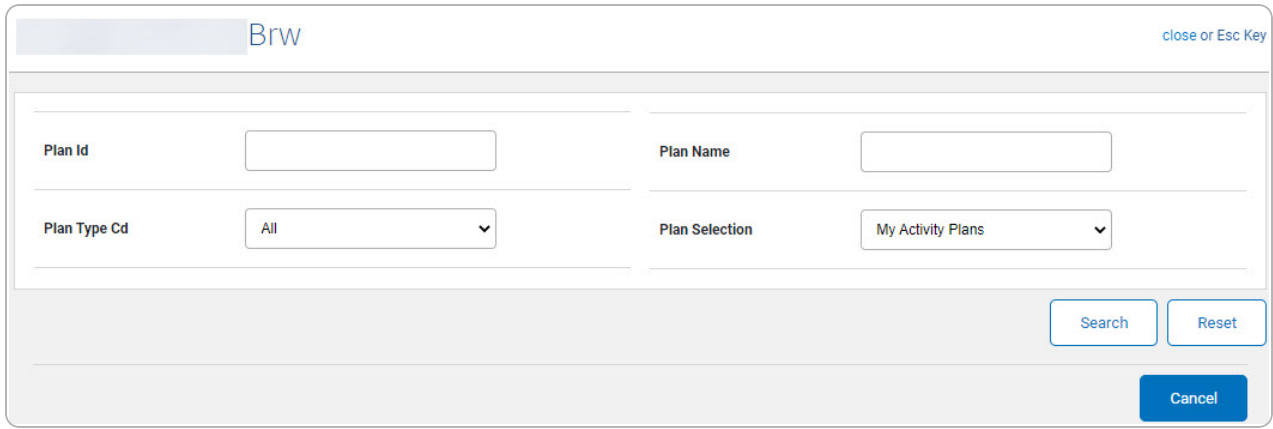

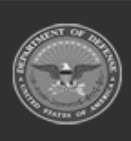

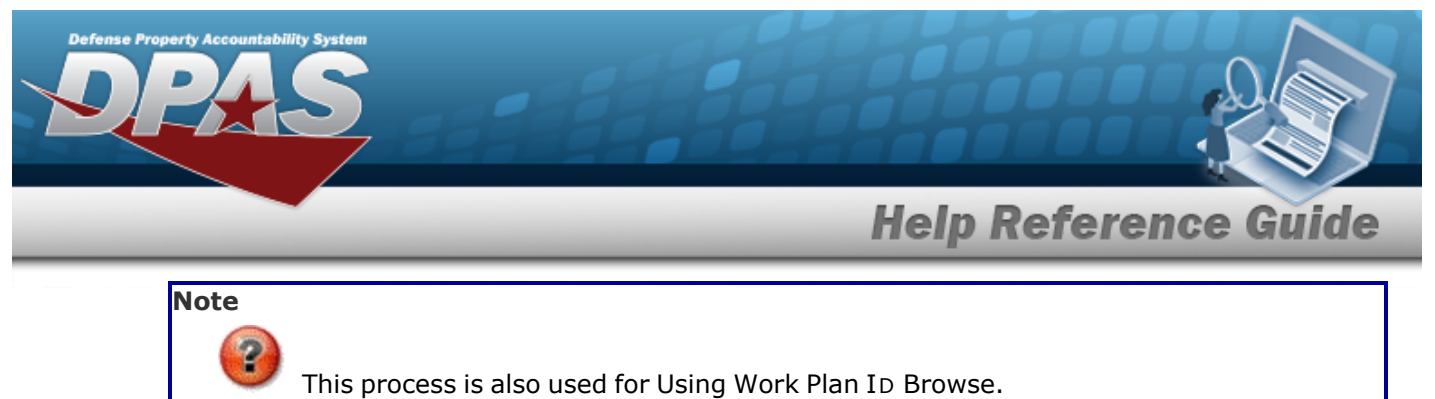

- 
- 2. Select  $\frac{\text{Search}}{\text{Start}}$ . The results appear in the **Work Plan Browse Search Results** grid.

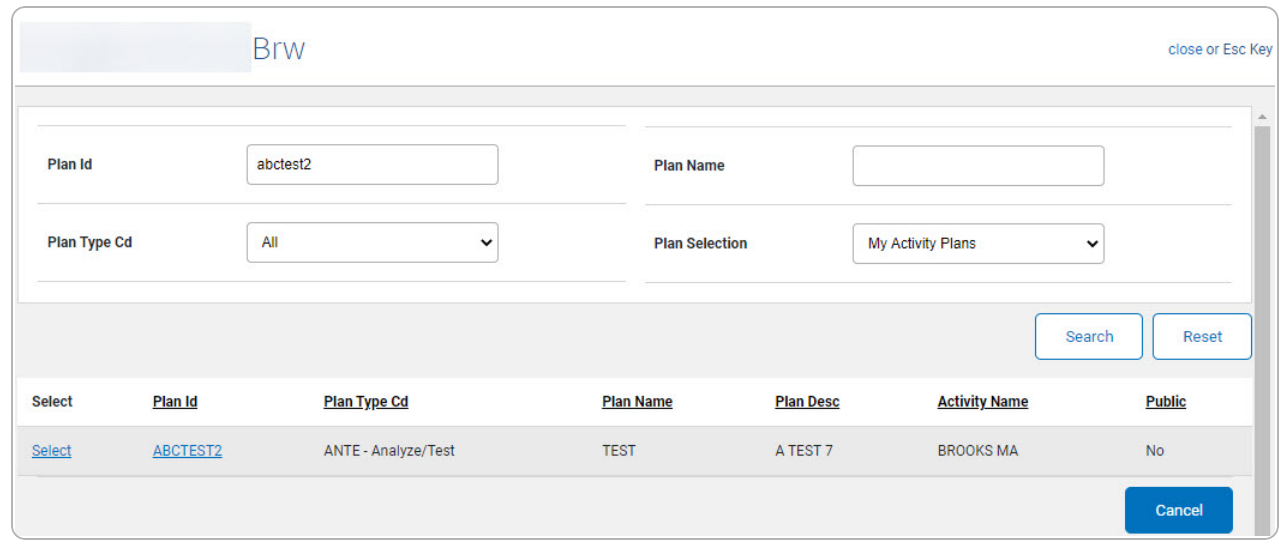

3. Choose the Select [hyperlink](Hyperlink.htm) next to the desired PLAN ID. *The pop-up window closes and the selected Work Plan ID appears in the previous screen.*

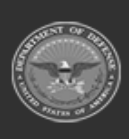

**DPAS Helpdesk** 1-844-843-3727